## Soterix Medical VERIFY Laptop Hard-Reset and Software Installation Manual

Soterix medical

August 2023 Version 1.0

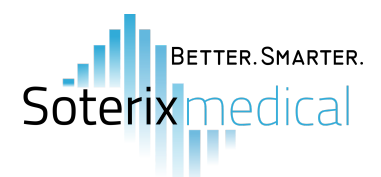

The laptops provided to VERIFY sites are new and rigorously used in TMS applications. Unforeseen situations may arise where the laptop runs slower or takes an extended period of time to start up (e.g. loading past the black start-up screen). Fortunately, a hard-reset will most likely resolve these issues.

## **Hard-Resetting the VERIFY laptop after signing in**

**Step 1:** Using the search bar, type 'Reset this PC' and select the application that appears.

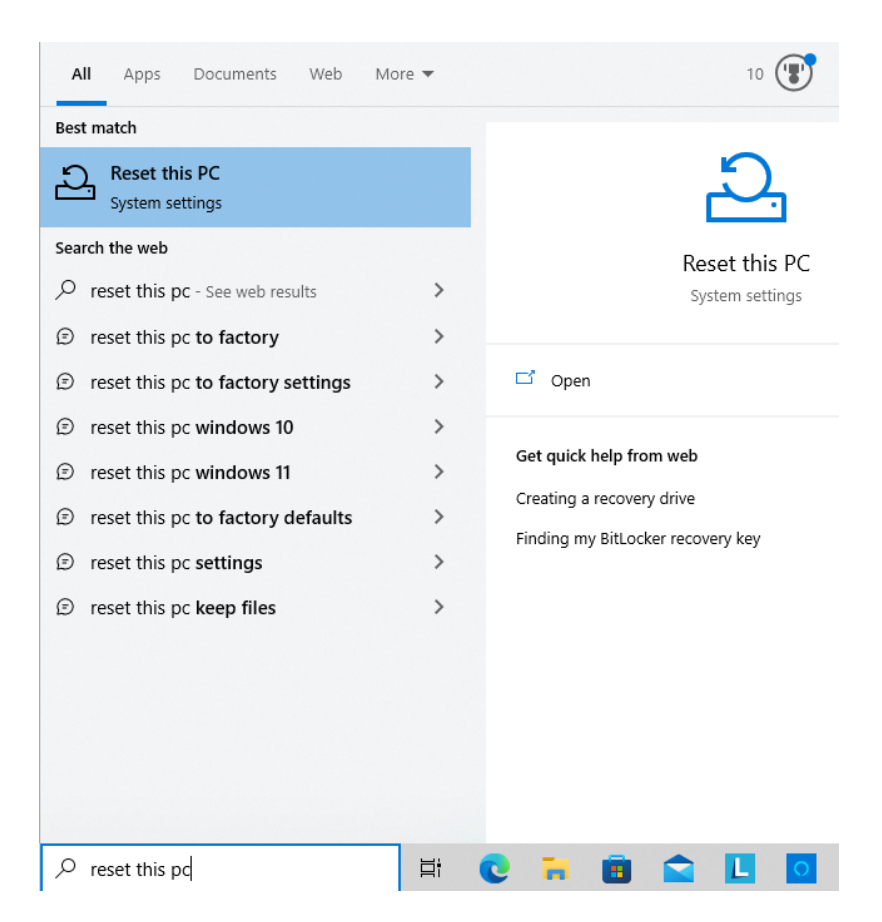

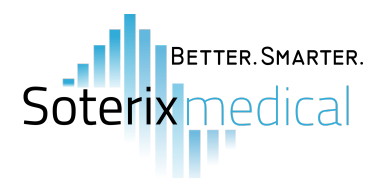

**Step 2:** Select 'Get started' under 'Reset this PC'. A pop-up window will appear prompting you to select the level of reset; In this case, please select the option to remove everything. After confirming the reset selection, the laptop will restart and begin the reset process - this may take 15-30 minutes.

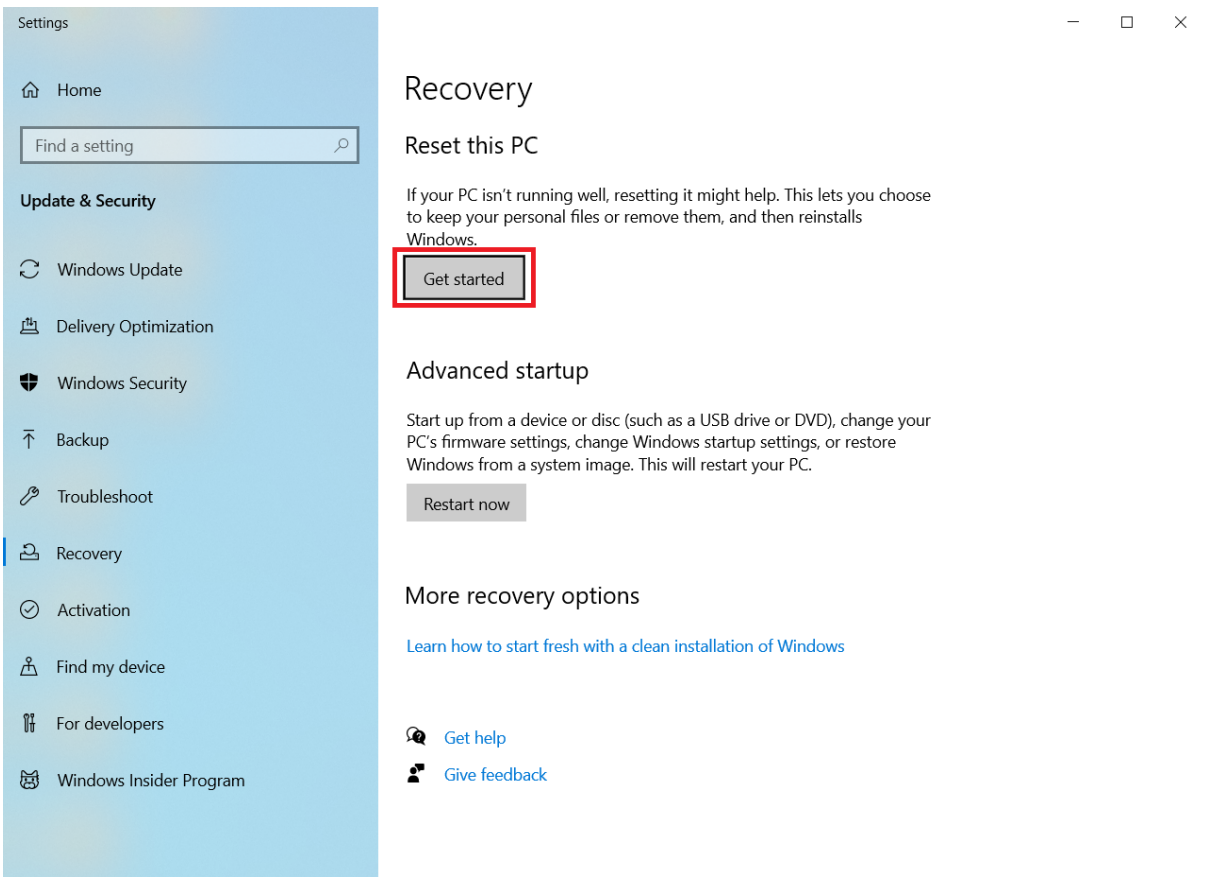

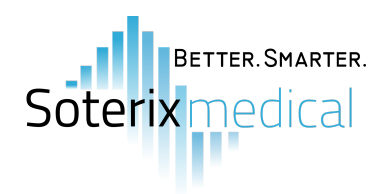

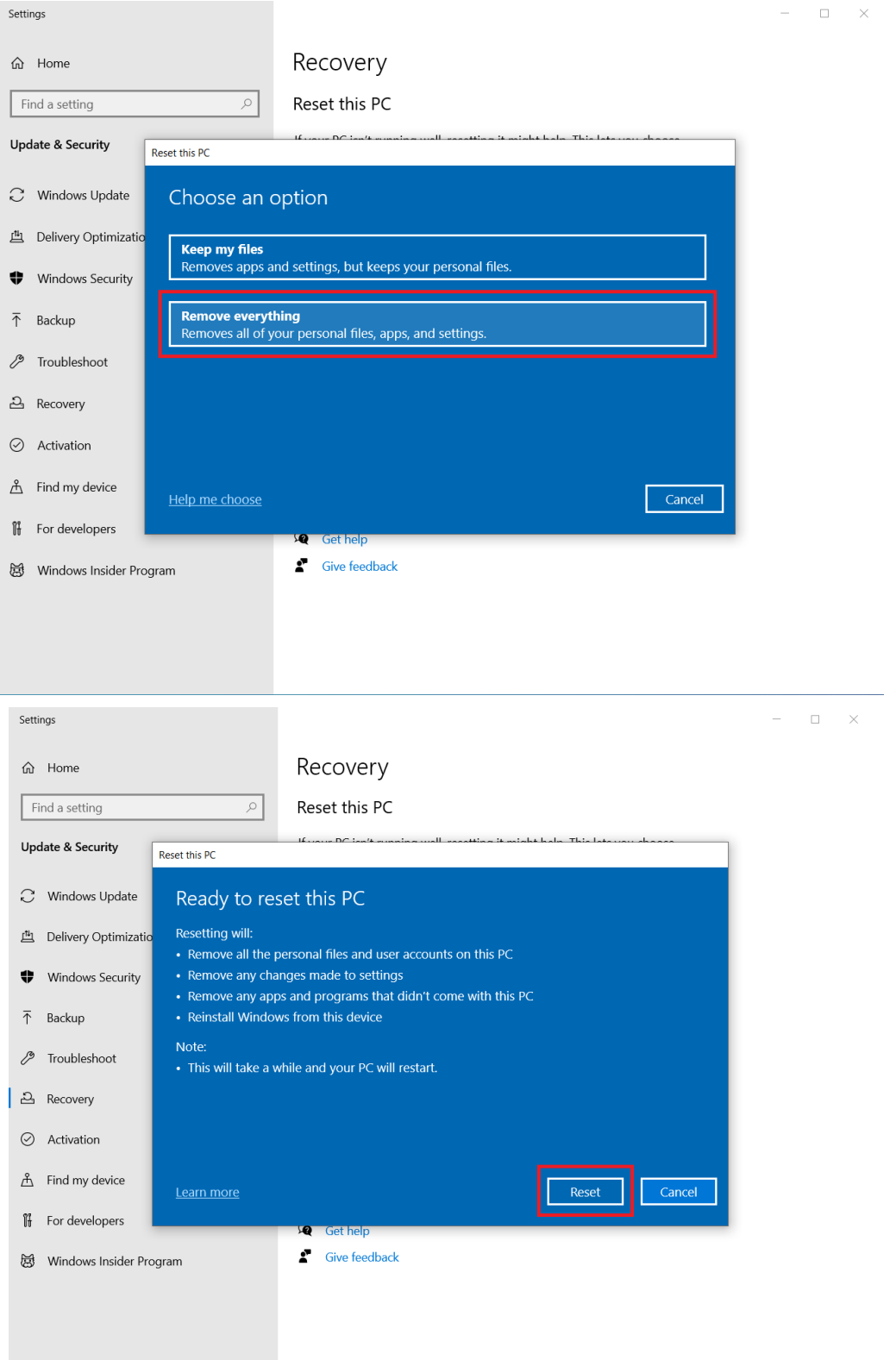

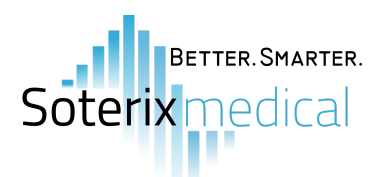

**Step 3:** Once the laptop has been reset, please follow the selections below for each initial setup page that appears :

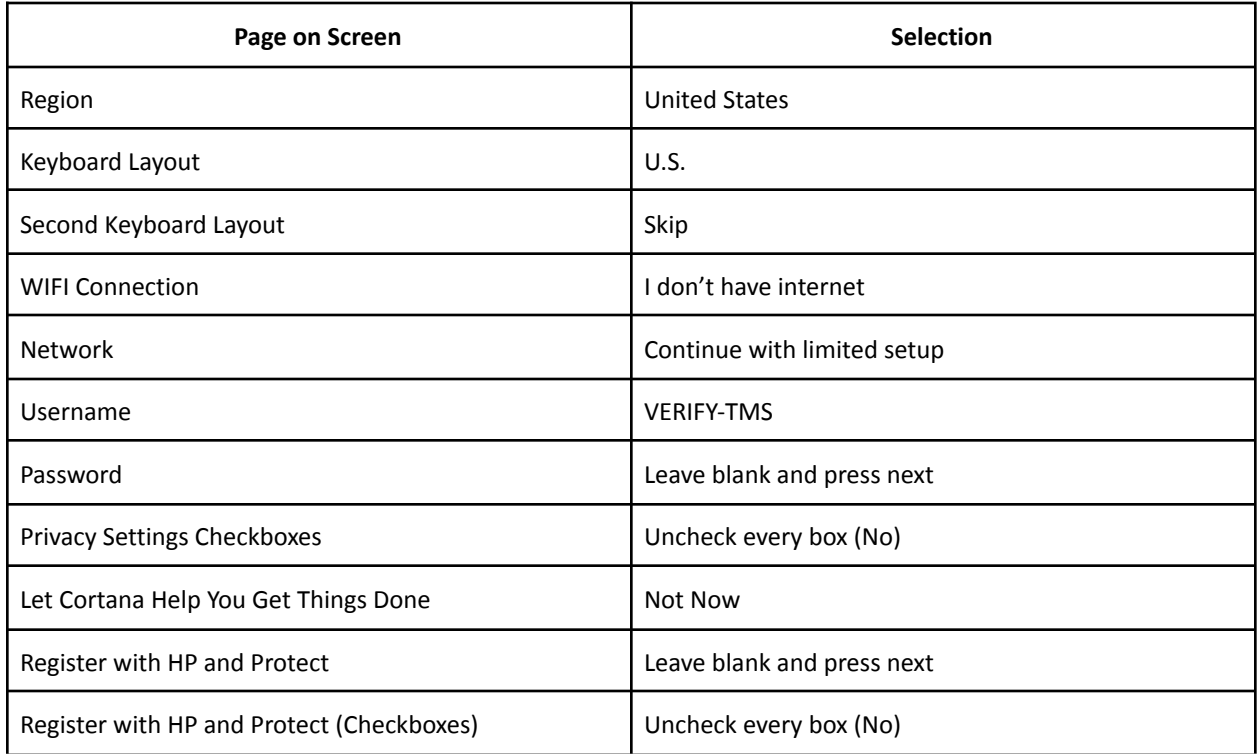

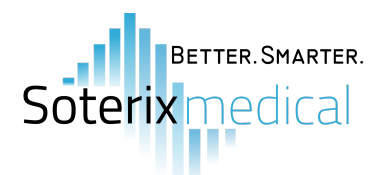

## **Hard-Resetting the VERIFY laptop without signing in**

**Step 1:** Immediately after turning on the laptop (notice the black screen lighting up), continuously press the F11 key. Eventually, you will see the message "F11…System Recovery" on the bottom-left of the screen. Press F11 one more time after you see that message. Afterwards, the system recovery menu will soon appear. Here you will select the 'Troubleshoot' option.

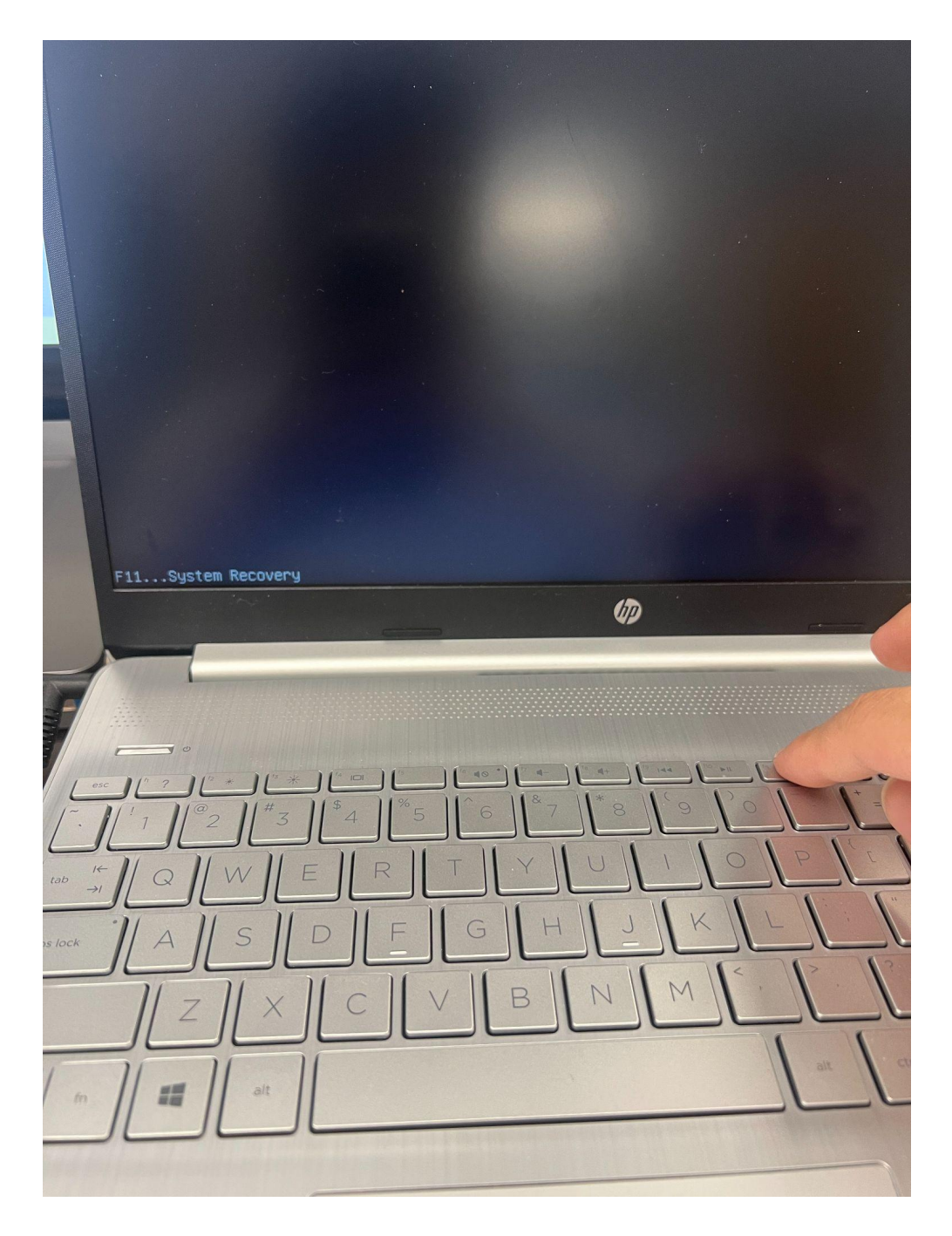

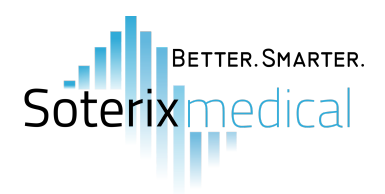

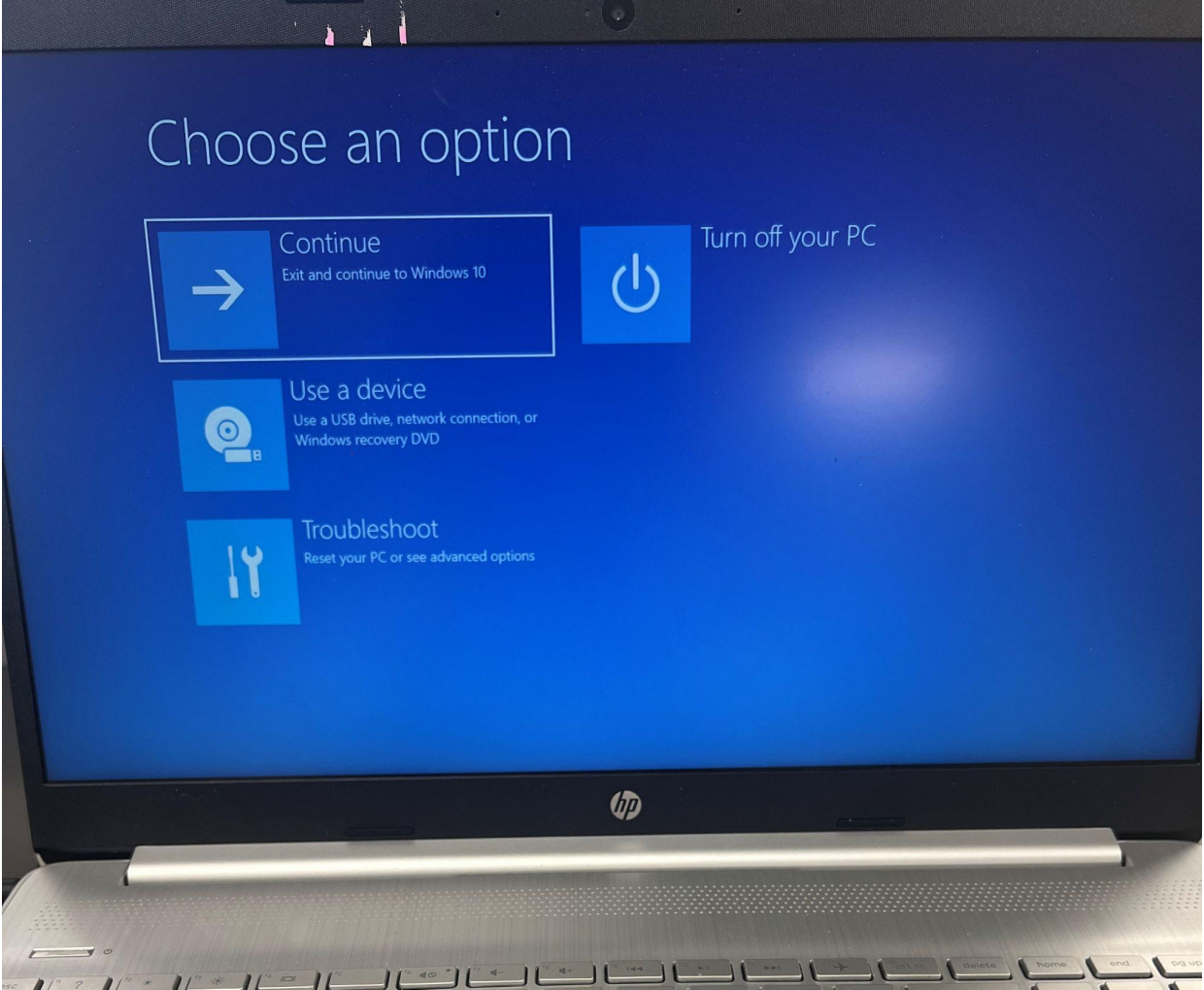

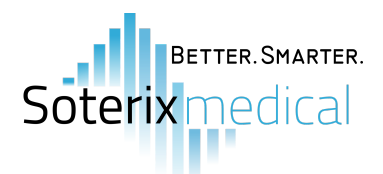

**Step 2:** Select the options 'Reset this PC' and subsequently 'Remove Everything'.

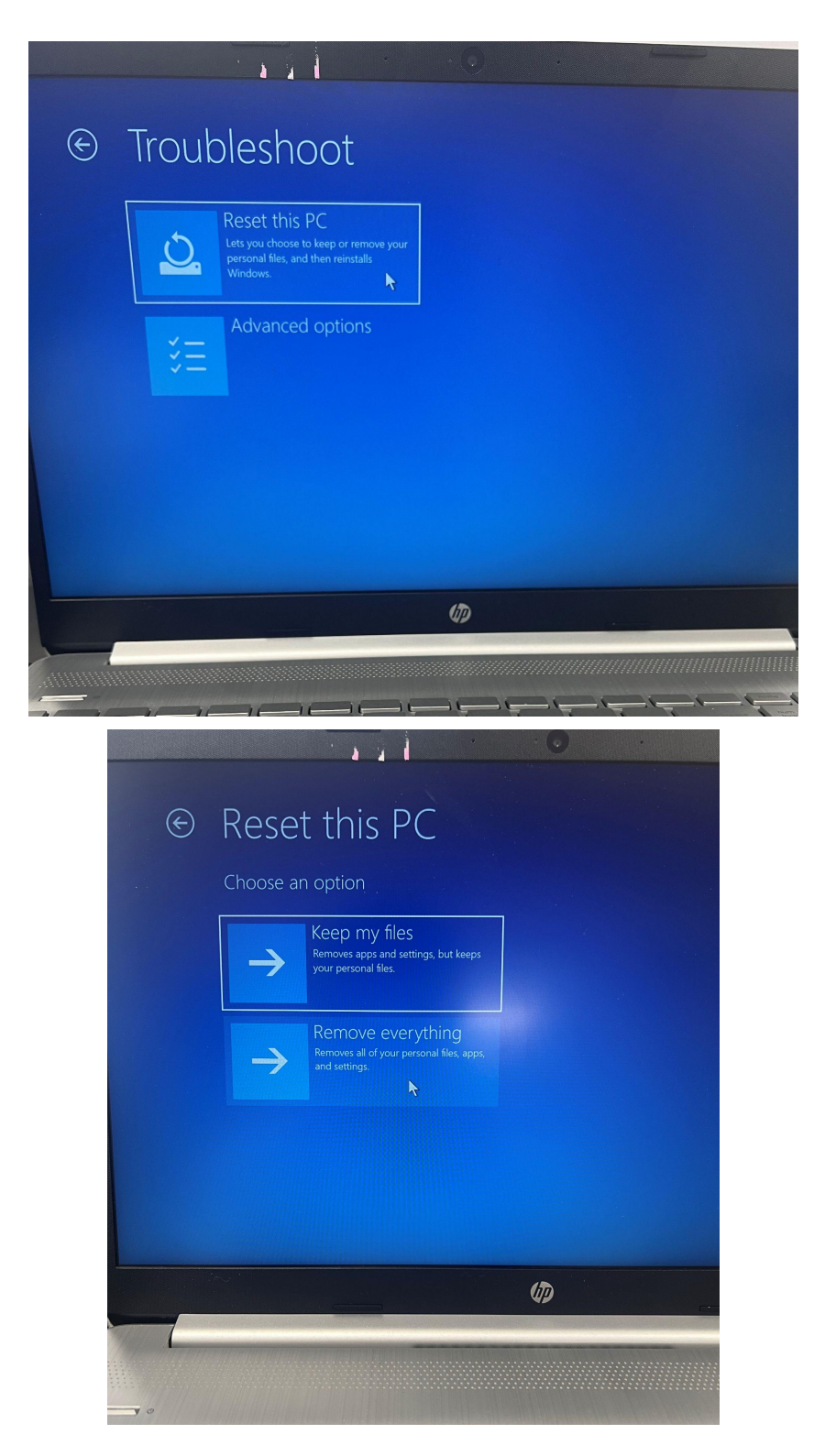

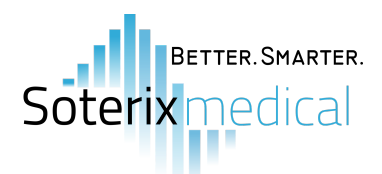

**Step 3:** You may see the option to enter a recovery key. Simply select the option to skip this.

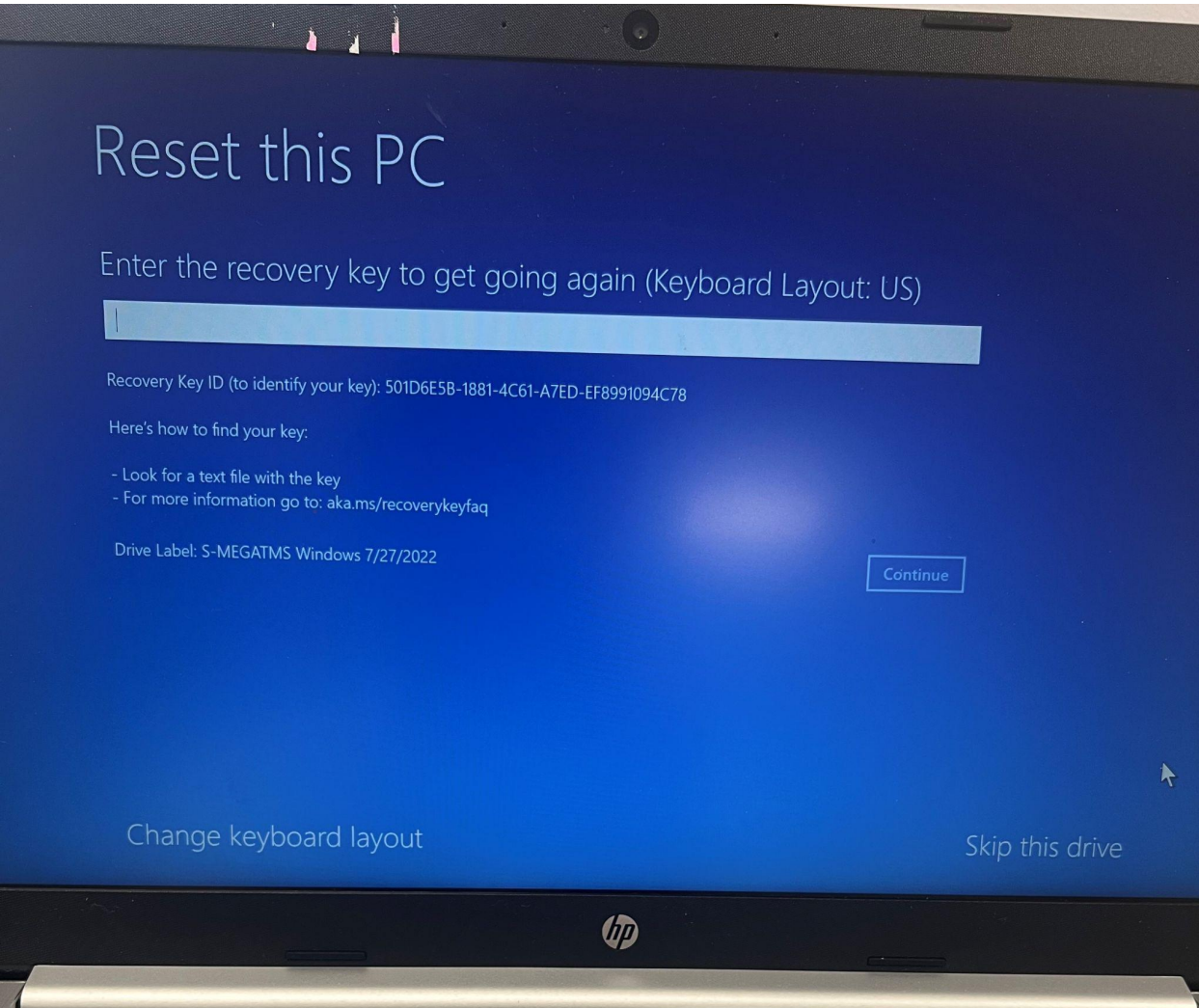

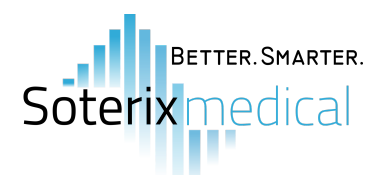

**Step 4:** Select the option to reinstall windows locally through the device.

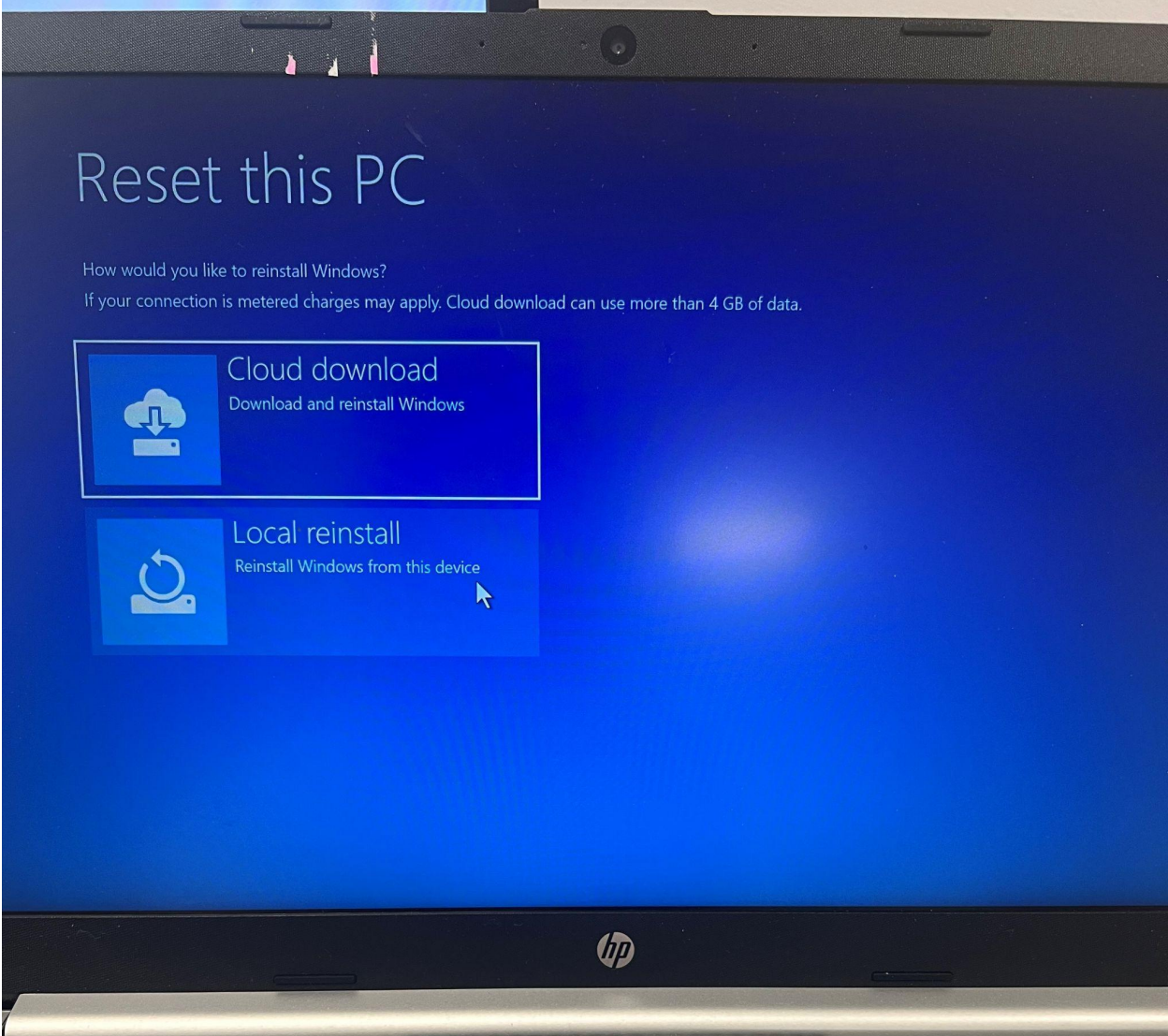

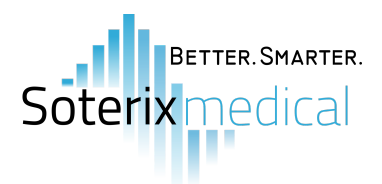

## **Installing the VERIFY Neuro-MEP software**

Link to download the folder containing all necessary installation files: https://drive.google.com/drive/folders/1KXsIE3r5Xk41TARdY12xJX5002KrJhM0?usp=sharing

**Step 1:** Locate and open the IPP setup application within the IPP folder. A popup will appear where you must select YES to proceed with the installation; however nothing else will popup after pressing YES.

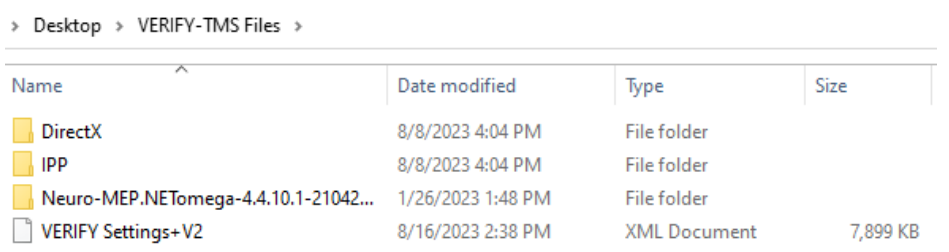

This PC > Desktop > VERIFY-TMS Files > IPP > IPP

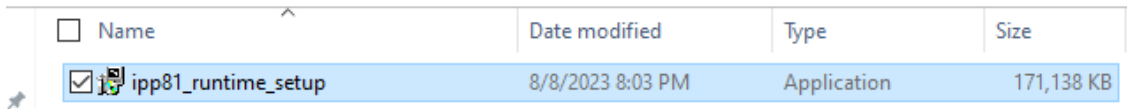

**Step 2:** Locate and open 'DXSETUP' within the DirectX folder. Proceed with installing DirectX, but also install NET Framework 3.5 if prompted.

| П<br>Name                  | Date modified    | Type              | Size          |
|----------------------------|------------------|-------------------|---------------|
| APR2007 xinput x64         | 8/8/2023 8:00 PM | WinRAR archive    | <b>96 KB</b>  |
| APR2007 xinput x86         | 8/8/2023 8:00 PM | WinRAR archive    | <b>54 KB</b>  |
| <b>DSETUP.dll</b><br> ⊛∣   | 8/8/2023 8:00 PM | Application exten | <b>88 KB</b>  |
| o,<br>dsetup32.dll         | 8/8/2023 8:02 PM | Application exten | 1,759 KB      |
| dxdllreg_x86               | 8/8/2023 8:02 PM | WinRAR archive    | 42 KB         |
| <b>☑ 料</b> DXSETUP         | 8/8/2023 8:01 PM | Application       | 525 KB        |
| <b>WE</b> dxupdate         | 8/8/2023 8:02 PM | WinRAR archive    | <b>92 KB</b>  |
| Feb2006 d3dx9 29 x86       | 8/8/2023 8:01 PM | WinRAR archive    | 1.061 KB      |
| Feb2010 X3DAudio x64       | 8/8/2023 8:01 PM | WinRAR archive    | <b>54 KB</b>  |
| Feb2010_X3DAudio_x86       | 8/8/2023 8:01 PM | WinRAR archive    | 21 KB         |
| Jun2010 D3DCompiler 43 x64 | 8/8/2023 8:01 PM | WinRAR archive    | 923 KB        |
| Jun2010_D3DCompiler_43_x86 | 8/8/2023 8:01 PM | WinRAR archive    | 910 KB        |
| Jun2010 d3dcsx 43 x64      | 8/8/2023 8:01 PM | WinRAR archive    | 736 KB        |
| Jun2010 d3dcsx 43 x86      | 8/8/2023 8:01 PM | WinRAR archive    | <b>745 KB</b> |
| Jun2010_d3dx9_43_x64       | 8/8/2023 8:02 PM | WinRAR archive    | 916 KB        |
| Jun2010 d3dx9 43 x86       | 8/8/2023 8:02 PM | WinRAR archive    | <b>751 KB</b> |
| Jun2010 d3dx10 43 x64      | 8/8/2023 8:01 PM | WinRAR archive    | 231 KB        |
| Jun2010_d3dx10_43_x86      | 8/8/2023 8:01 PM | WinRAR archive    | 193 KB        |
| Jun2010 d3dx11 43 x64      | 8/8/2023 8:01 PM | WinRAR archive    | 135 KB        |
| Jun2010_d3dx11_43_x86      | 8/8/2023 8:01 PM | WinRAR archive    | 107 KB        |
| Jun2010 XAudio x64         | 8/8/2023 8:01 PM | WinRAR archive    | 271 KB        |
| Jun2010 XAudio x86         | 8/8/2023 8:01 PM | WinRAR archive    | 272 KB        |

This PC > Deskton > VERIEY-TMS Files > DirectX > DirectX >

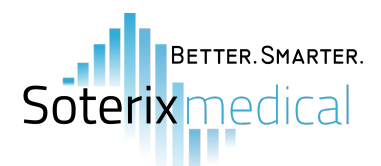

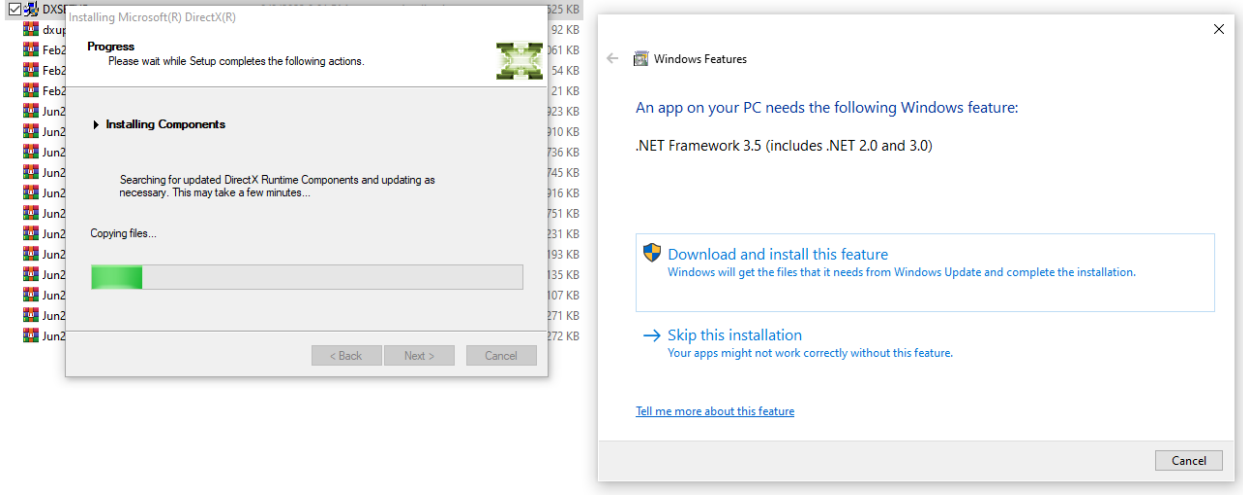

**Step 3:** Locate and open the Neuro-MEP software installation application within the Neuro-MEP.NETomega folder. All default selections during the setup process can be left as is; just select next until the software is installed.

This PC > Desktop > VERIFY-TMS Files > Neuro-MEP.NETomega-4.4.10.1-21042022-160439-Setup.exe >

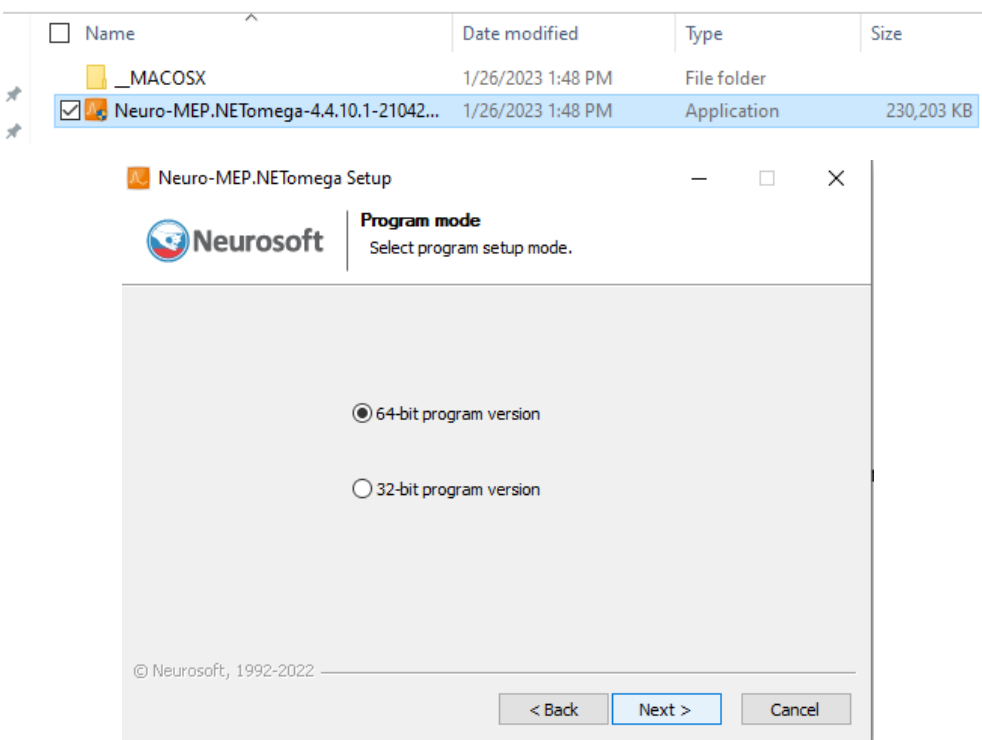

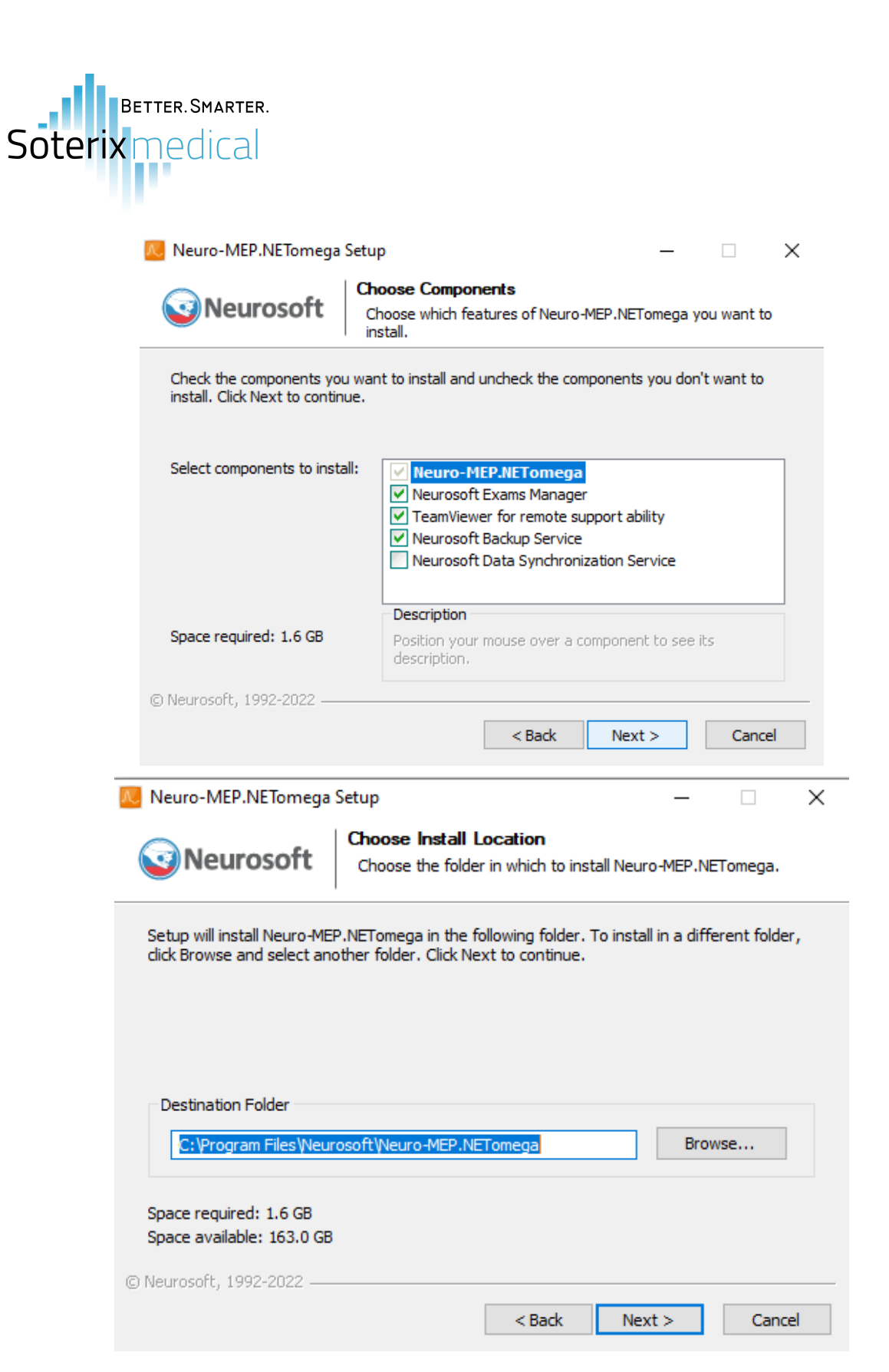

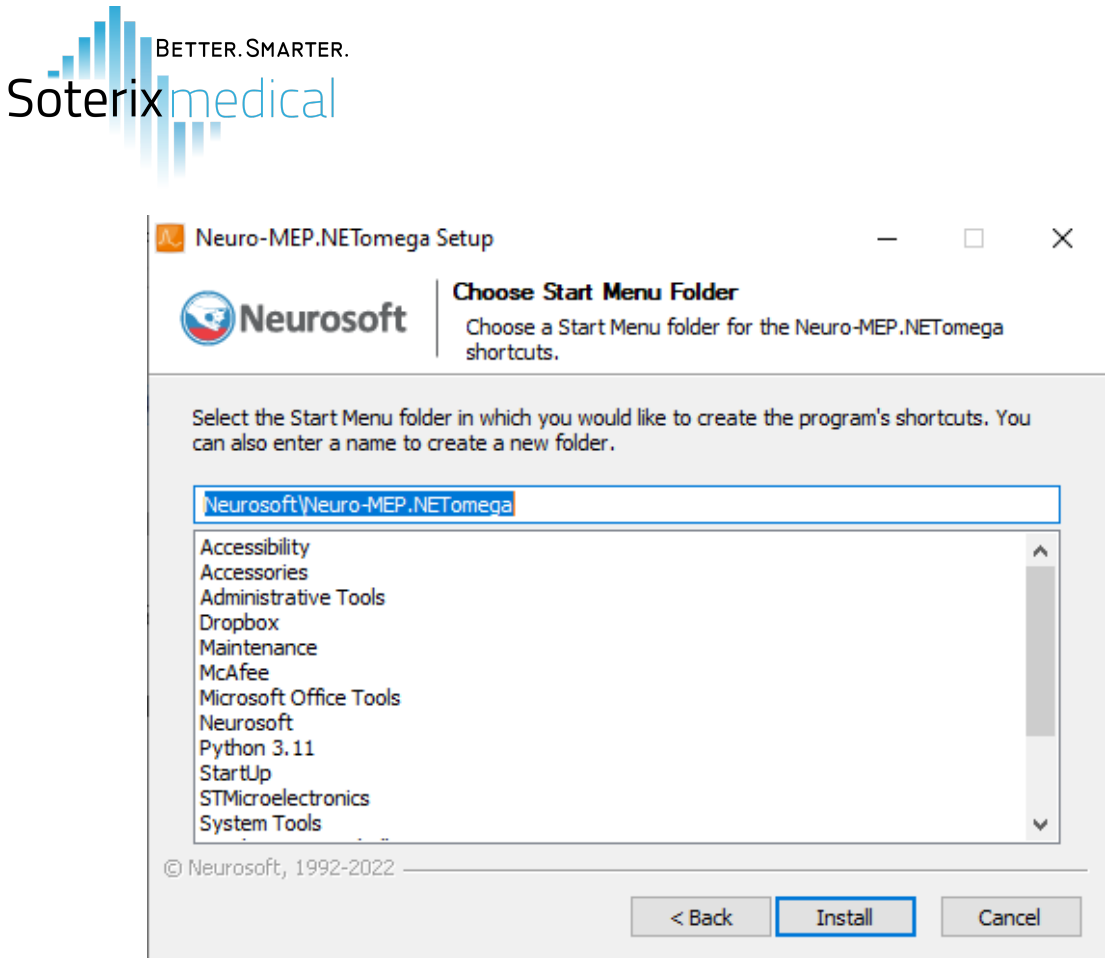

**Step 6:** Once the software is opened for the first, you will be prompted to specify the settings. Set the frequency to 60 Hz. You can keep all other settings with the default selected options.

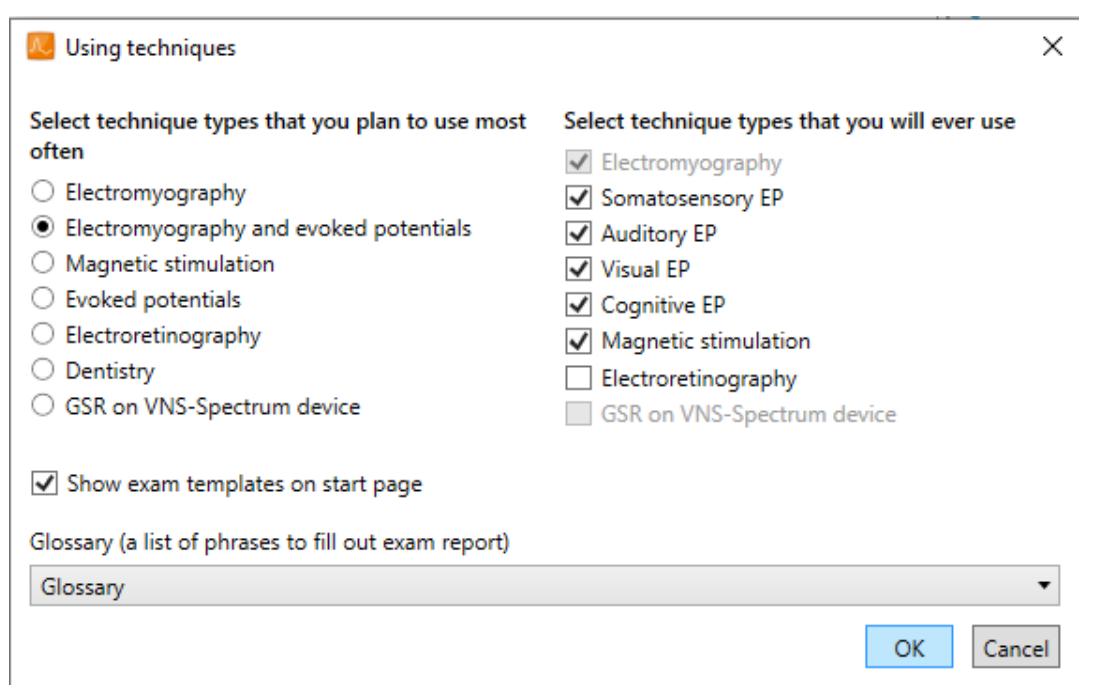

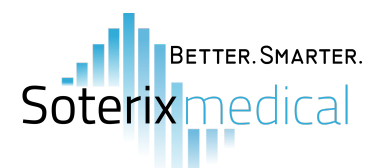

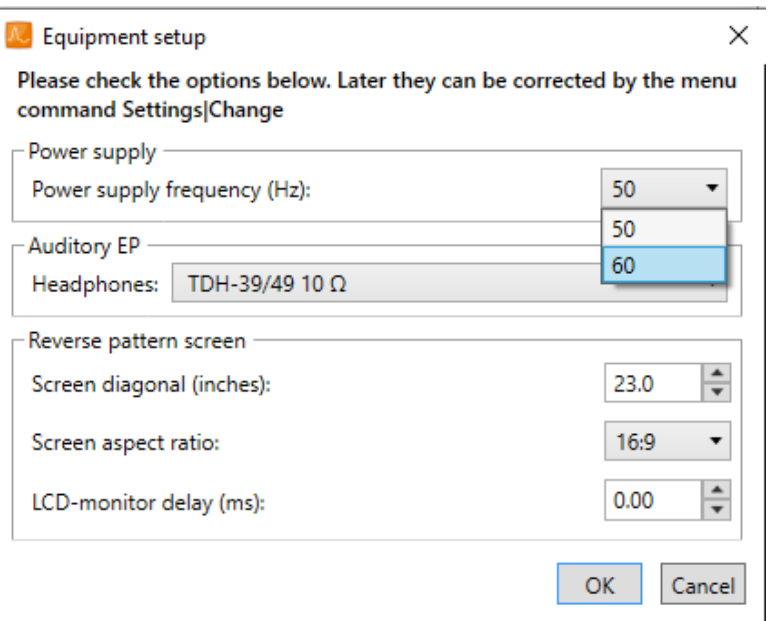

**Step 5:** To create a database, first select the 'desktop' path. Within the 'desktop' path, create a new folder and name it 'VERIFY-TMS Database'. Ensure that this new folder created is the one selected as the path, before pressing OK. After the database has been created and selected, you will then be able to fully access the software.

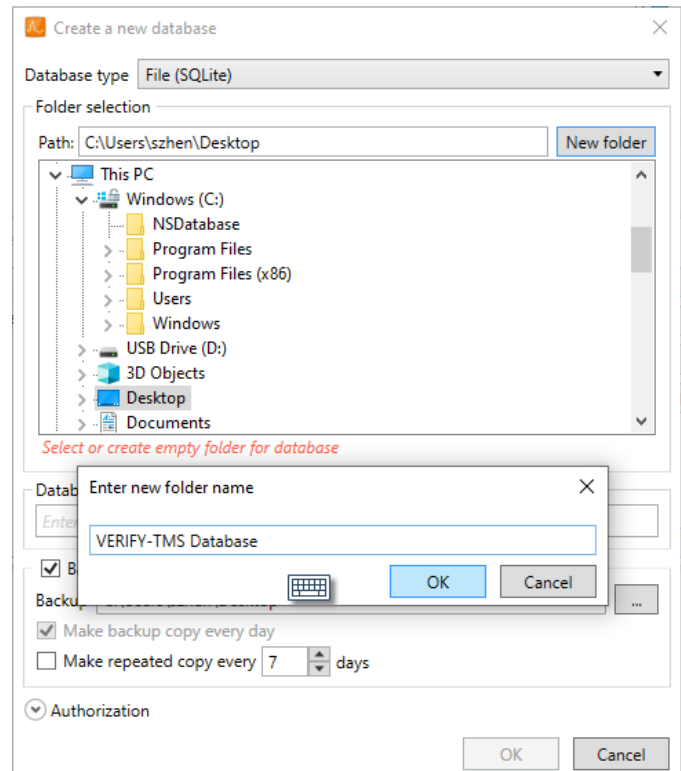

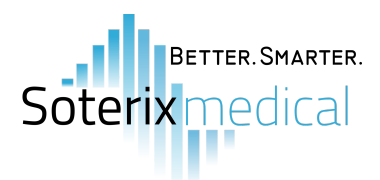

**Step 7:** Click the icon on the top left to reveal the tool menu. Under the 'Setup' tab, select the 'Load…' option. This will prompt you to load settings from a file. Locate and select the VERIFY Settings V2 file, before pressing OPEN. The software will then restart with the new settings loaded. You are now ready to use the VERIFY Neuro-MEP software.

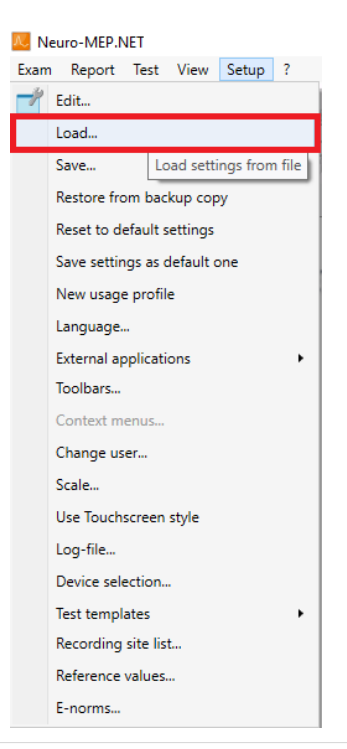

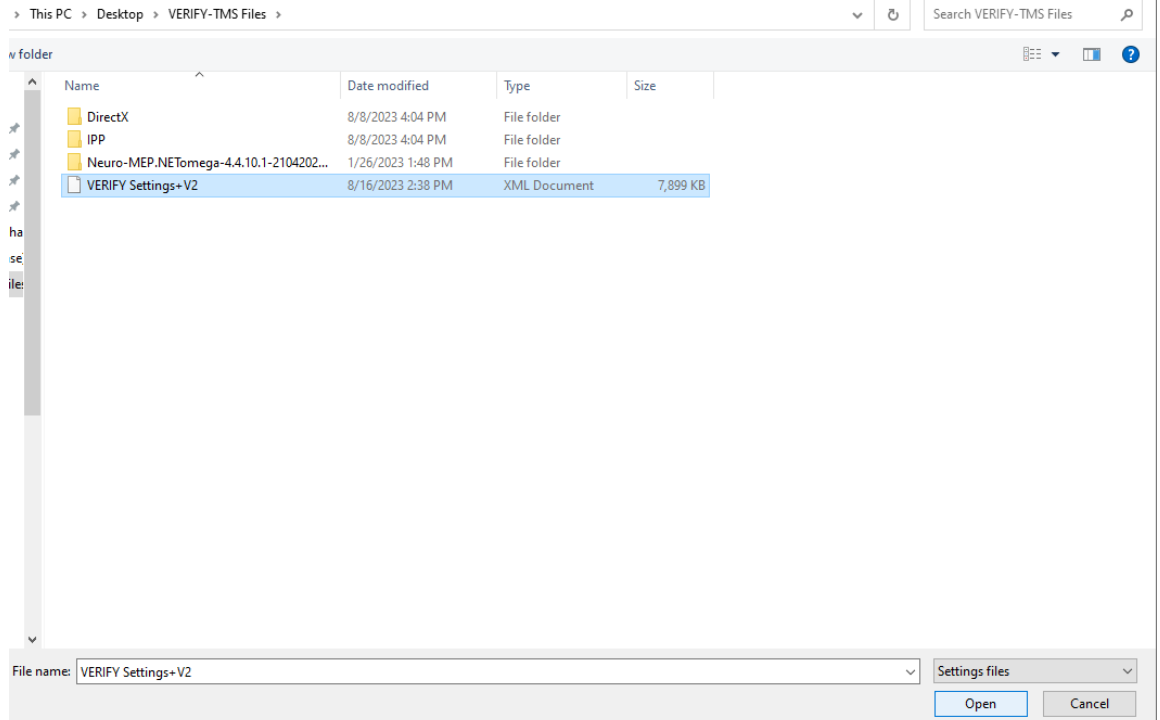

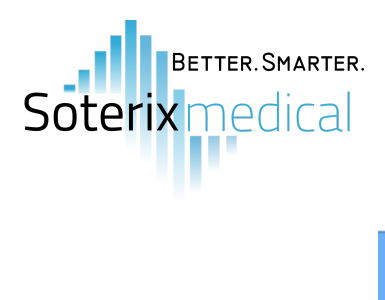

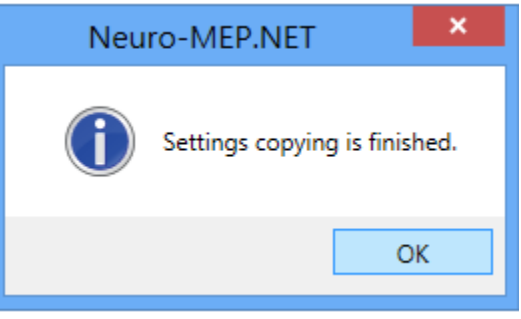